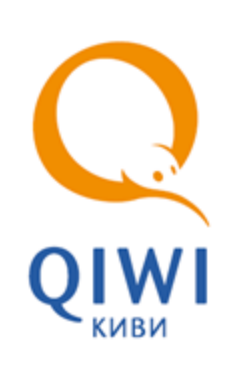

СТОРОЖЕВОЙ ТАЙМЕР вер. 4.0.3

РУКОВОДСТВО ПОЛЬЗОВАТЕЛЯ вер. 1.0

**МОСКВА 8-495-783-5959** **РОССИЯ 8-800-200-0059** **ФАКС 8-495-926-4615** **WEB WWW.OSMP.RU**

# СОДЕРЖАНИЕ

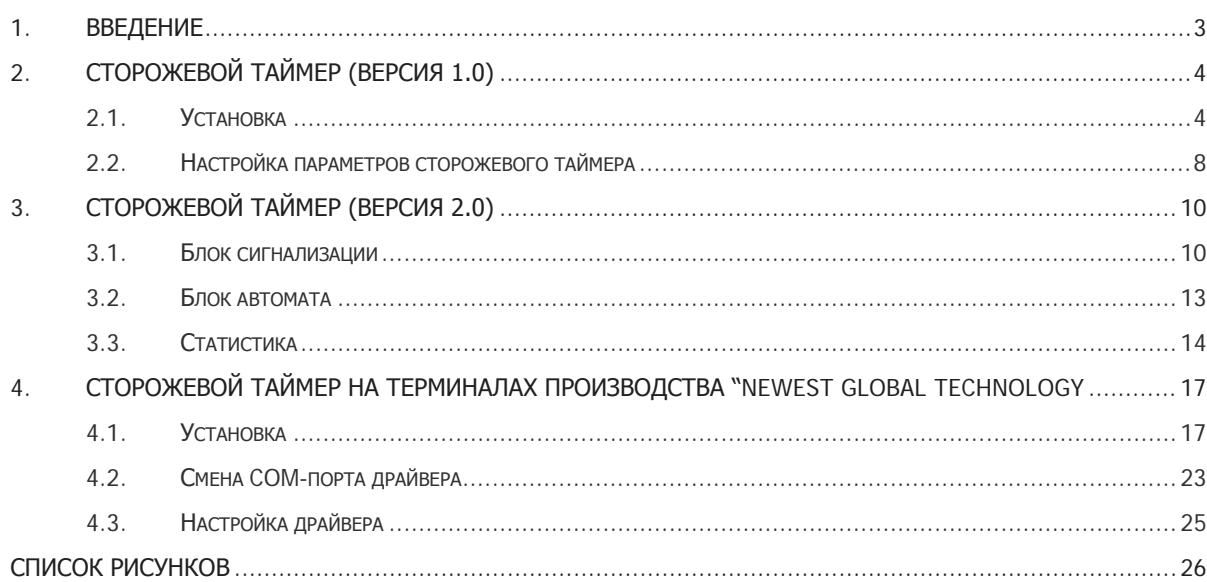

## <span id="page-2-0"></span>1. ВВЕДЕНИЕ

Документ содержит инструкции по установке и настройке сторожевых таймеров:

- <u>Wdt-1 [\(версия](#page-3-0) 1.0)</u>;
- <u>Wdt-[2 \(версия 2.0\)](#page-9-0)</u>;
- <u>Dantor</u>.

## <span id="page-3-0"></span>2. СТОРОЖЕВОЙ ТАЙМЕР (ВЕРСИЯ 1.0)

Сторожевой таймер вер.1.0 позволяет осуществлять две основные функции:

- 1. Перезагрузку модема при отсутствии отклика в течение некоторого времени. Данный режим работы включен по умолчанию.
- 2. Перезагрузку компьютера при отсутствии сигнала от компьютера в течение 30 минут. Данный режим работы требует дополнительной настройки через **Сервисное меню** автомата (см. раздел [2.2\)](#page-7-0).

Таким образом, с помощью платы отслеживается «зависание» терминала и выполняется перезагрузка компьютера или модема.

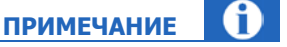

Период в 30 минут для перезагрузки компьютера выбран с целью исключения ситуаций ложного срабатывания: при обновлении данных с сервера и т.п.

### <span id="page-3-1"></span>2.1. Установка

Для того чтобы установить сторожевой таймер, выполните следующее:

- 1. Скопируйте на локальный диск файл драйвера.
- 2. Разархивируйте файл в любое место на вашем локальном диске.
- 3. Установите устройство в компьютерном отсеке автомата (подробнее читайте в соответствующем Техническом описании автомата самообслуживания).
- 4. Включите автомат. При этом Windows обнаружит новое устройство и предложит установить его.
- 5. На первом шаге мастера нажмите кнопку **Далее** ([Рис. 1](#page-3-2)).

#### <span id="page-3-2"></span>Рис. 1. Первый экран мастера

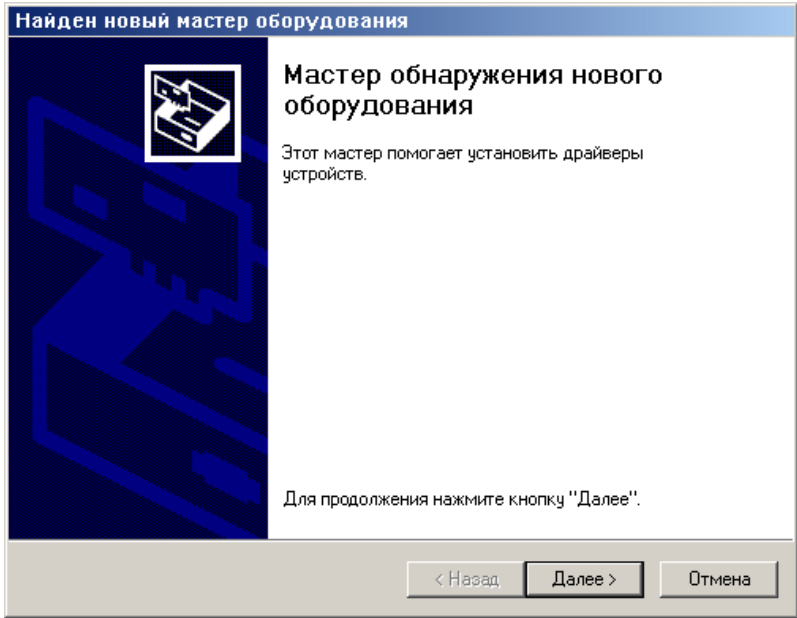

6. Установите переключатель в положение **Провести поиск подходящего драйвера для устройства** ([Рис. 2](#page-4-0)) и нажмите кнопку **Далее**.

### <span id="page-4-0"></span>Рис. 2. Выбор типа поиска драйвера

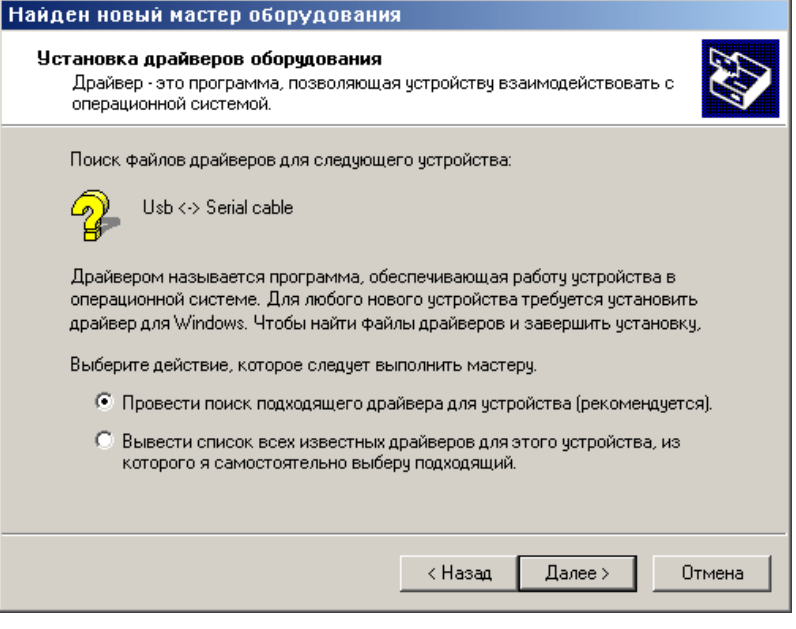

7. Установите флаг **размещение будет указано** и нажмите кнопку **Далее** ([Рис. 3](#page-4-1)).

<span id="page-4-1"></span>Рис. 3. Источники поиска драйвера

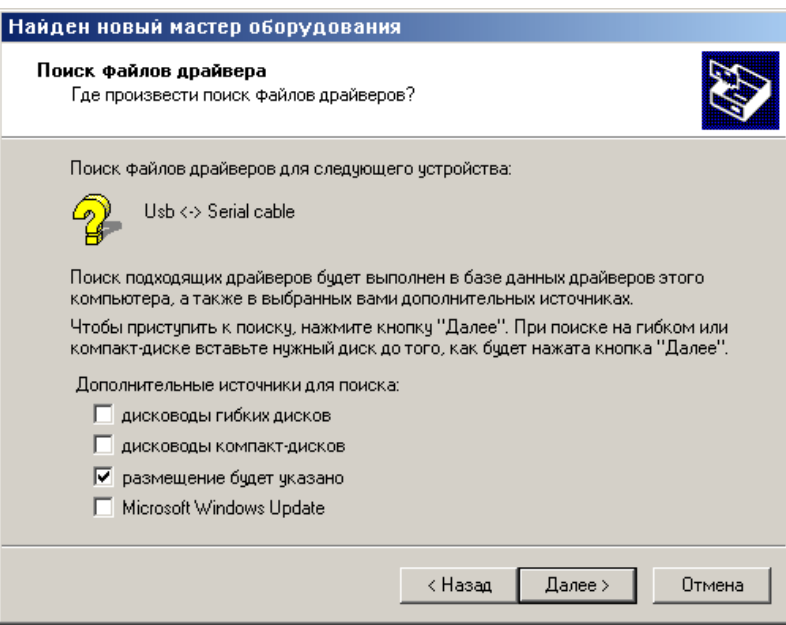

8. С помощью кнопки **Обзор…** укажите путь к нужному файлу драйвера и нажмите кнопку **ОК**.

### <span id="page-5-1"></span>Рис. 4. Путь к файлу драйвера

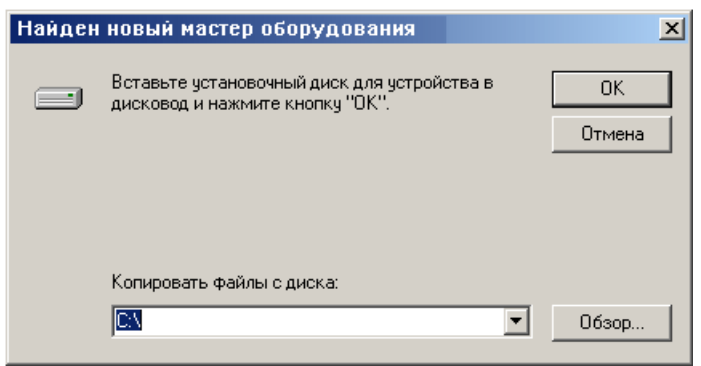

Будет отображен результат поиска драйвера [\(Рис. 5](#page-5-0)).

<span id="page-5-0"></span>Рис. 5. Результаты поиска файлов драйвера

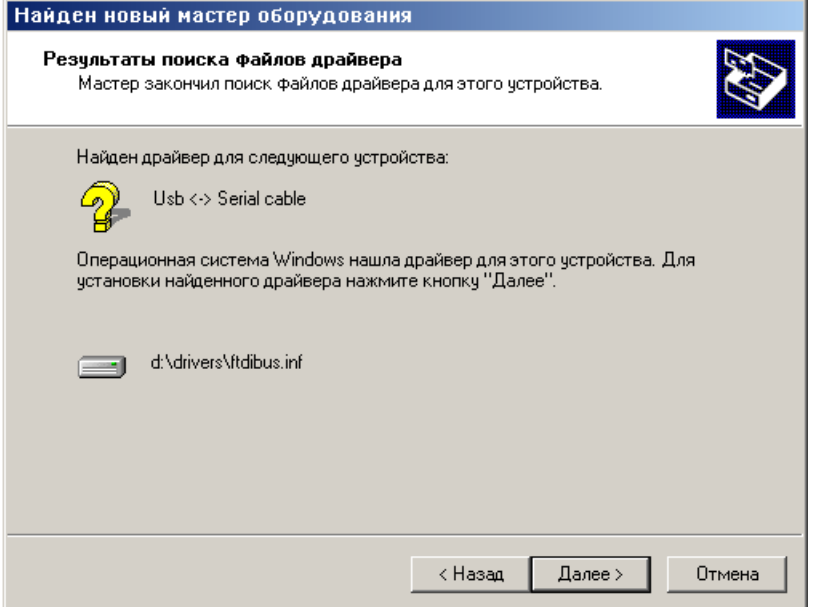

- 9. Проверьте правильность указанных данных и нажмите кнопку **Далее**.
- 10. На завершающем экране нажмите кнопку **Готово** для завершения работы мастера ([Рис. 6](#page-6-0)).

### <span id="page-6-0"></span>Рис. 6. Завершающий экран мастера

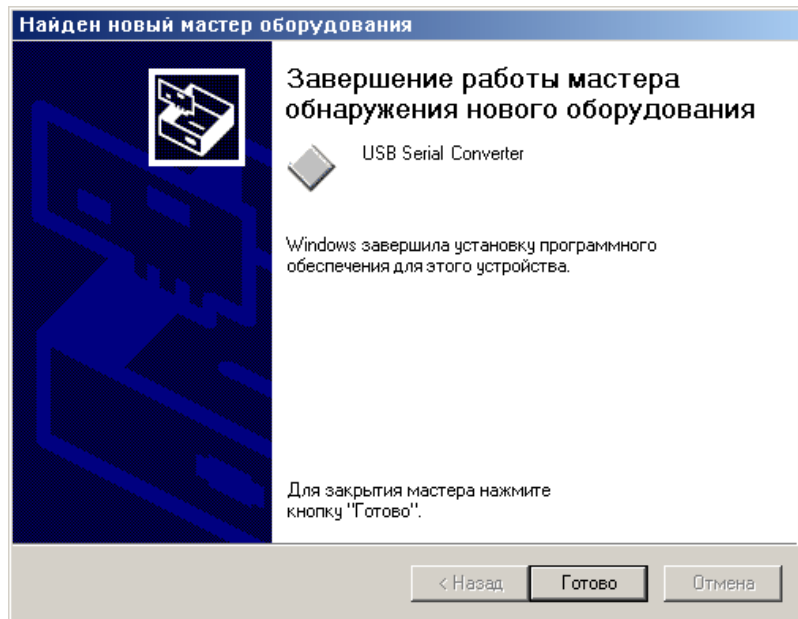

В списке оборудования в Диспетчере устройств будет добавлено установленное устройство [\(Рис. 7](#page-6-1))

```
Рис. 7. Диспетчер устройств
```
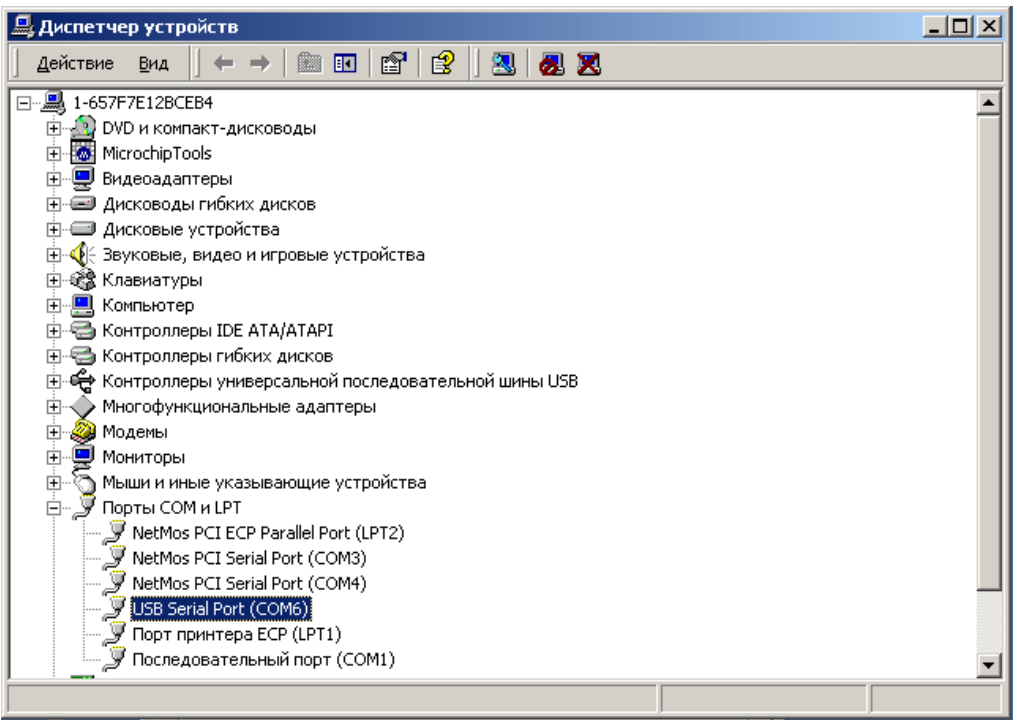

## <span id="page-7-0"></span>2.2. Настройка параметров сторожевого таймера

Для настройки сторожевого таймера выполните следующее:

1. В **Сервисном меню** нажмите кнопку **Параметры сторожевого таймера** ([Рис. 8](#page-7-1)).

<span id="page-7-1"></span>Рис. 8. Кнопка «Параметры сторожевого таймера»

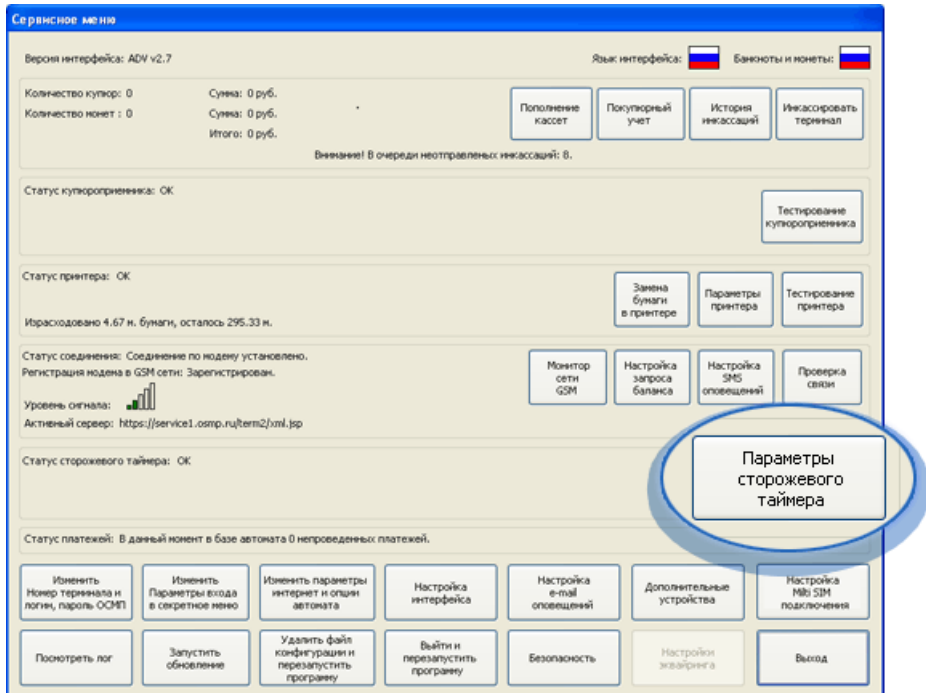

2. Установите флаг **Включить поддержку сторожа программы** ([Рис. 9](#page-7-2)).

<span id="page-7-2"></span>Рис. 9. Диалог «Параметры сторожевого таймера»

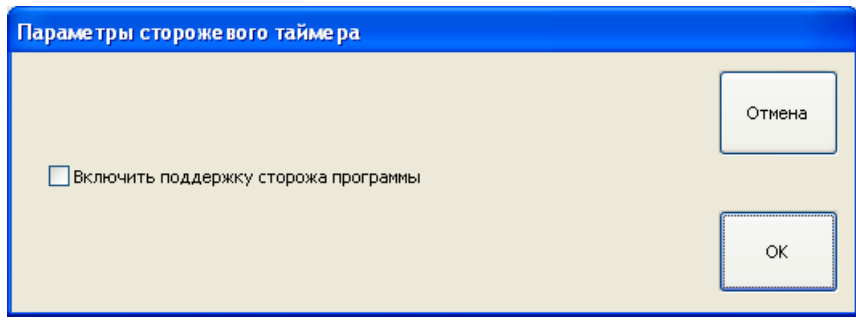

3. Нажмите кнопку **ОК**.

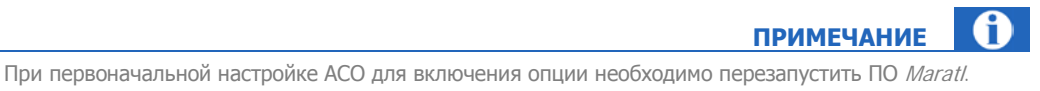

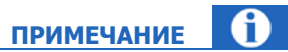

Для нормальной работы таймера необходимо корректно завершать работу ПО автомата: по нажатию сочетания клавиш **ALT+F4**.

# <span id="page-9-0"></span>3. СТОРОЖЕВОЙ ТАЙМЕР (ВЕРСИЯ 2.0)

Настроить сторожевой таймер в ПО Maratl можно, выбрав **Параметры сторожевого таймера** в **Сервисном меню** ( [Рис. 8](#page-7-1)).

<span id="page-9-2"></span>Рис. 10. Кнопка «Параметры сторожевого таймера»

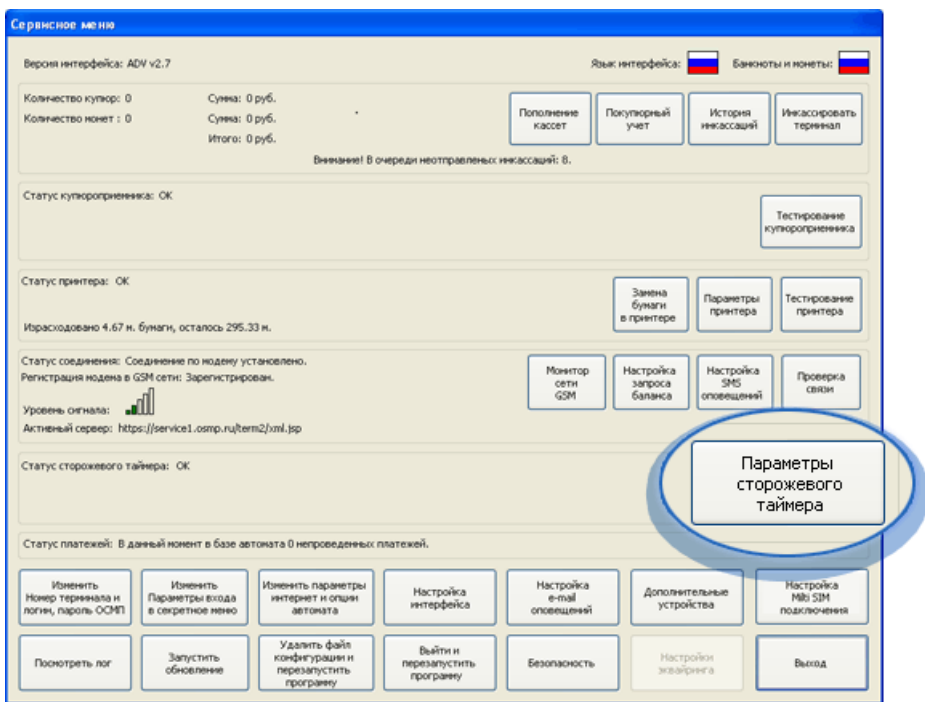

Диалог **Параметры сторожа** содержит следующие блоки:

- [Блок сигнализации](#page-9-1) ([Рис.](#page-10-0) 11)
- [Блок контроля автомата](#page-12-0) ([Рис. 14](#page-13-1))
- [Статистика](#page-13-0) ([Рис. 15](#page-14-0))

### <span id="page-9-1"></span>3.1. Блок сигнализации

В области **Блок сигнализации** ([Рис. 11\)](#page-10-0) задаются следующие настройки:

#### <span id="page-10-0"></span>Рис. 11. Область «Блок сигнализации»

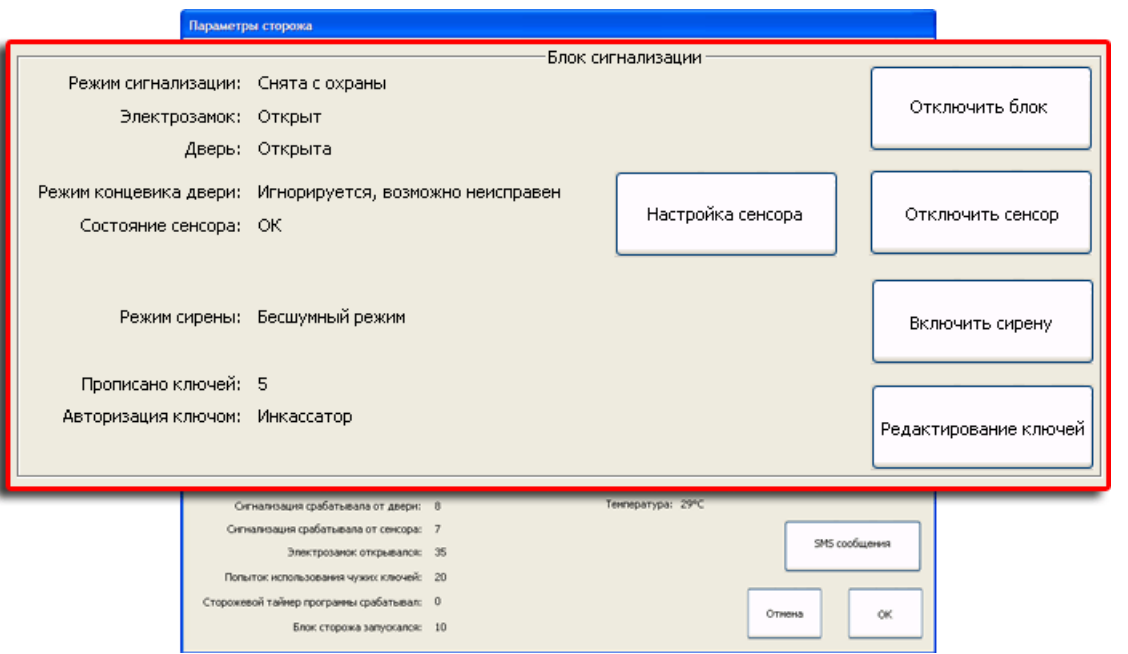

- **Режим сигнализации** показывает режим работы сигнализации автомата в текущий момент;
- **Электрозамок** показывает, открыт или закрыт в настоящее время электрозамок двери автомата.
- **Дверь** показывает, открыта или закрыта в настоящее время дверь компьютерного отсека автомата.
- **Режим концевика двери** показывает состояние концевика двери, по которому сигнализация определяет, закрыта или открыта дверь.

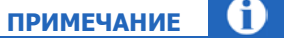

При частом срабатывании сигнализации концевик двери может быть отключен автоматически, при этом будет написано: Игнорируется, возможно неисправен.

Например, если сигнализация была включена при открытой двери, после нескольких срабатываний сигнализации концевик будет игнорироваться. Далее, при закрытии двери, автоматически будет включено срабатывание сигнализации в зависимости от состояния концевика двери.

**Состояние сенсора** – показывает текущее состояние сенсора удара/движения.

**ПРИМЕЧАНИЕ**

При непрерывном активном состоянии сенсора в течение некоторого времени сенсор автоматически отключается. В поле **Состояние сенсора** при этом будет написано: Неисправен. При возврате сенсора в обычное состояние датчик будет автоматически включен.

**Режим сирены** – показывает режим работы сирены сигнализации.

- **Прописано ключей** показывает количество ключей, прописанных в настройках автомата.
- **Авторизация ключом** показывает тип персоны, авторизованной в системе непосредственно перед входом в данное меню.
- **Отключить блок** кнопка позволяет вручную включить/отключить блок сигнализации двери.
- **Настройка сенсора** позволяет произвести настройку датчиков сенсора. При нажатии кнопки открывается диалоговое окно **Настройка чувствительности сенсоров** ([Рис. 12](#page-11-0)).

<span id="page-11-0"></span>Рис. 12. Настройка чувствительности сенсоров

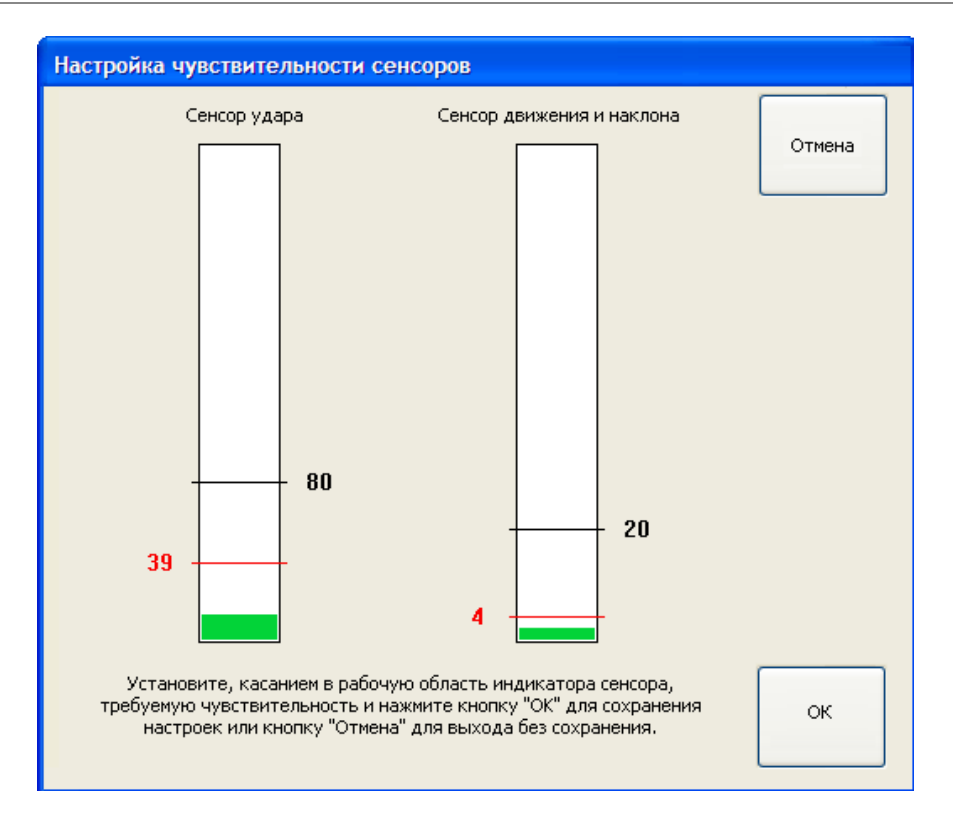

Следуя указаниям в диалоговом окне, настройте чувствительность датчиков сенсора:

- − **Черный**  текущий уровень установки.
- − **Красный** последнее самое сильное воздействие в течение последних трех секунд.
- − **Зеленый** уровень текущего воздействия.
- **Отключить сенсор** позволяет вручную отключить сенсор, т.е., сигнализация не будет срабатывать от сенсора.
- **Включить сирену** позволяет включить звуковой сигнал сирены.
- **Редактирование ключей** позволяет перейти к редактированию ключей. При нажатии этой кнопки открывается диалоговое окно **Редактирование ключей** ([Рис. 13](#page-12-1)).

#### <span id="page-12-1"></span>Рис. 13. Редактирование ключей

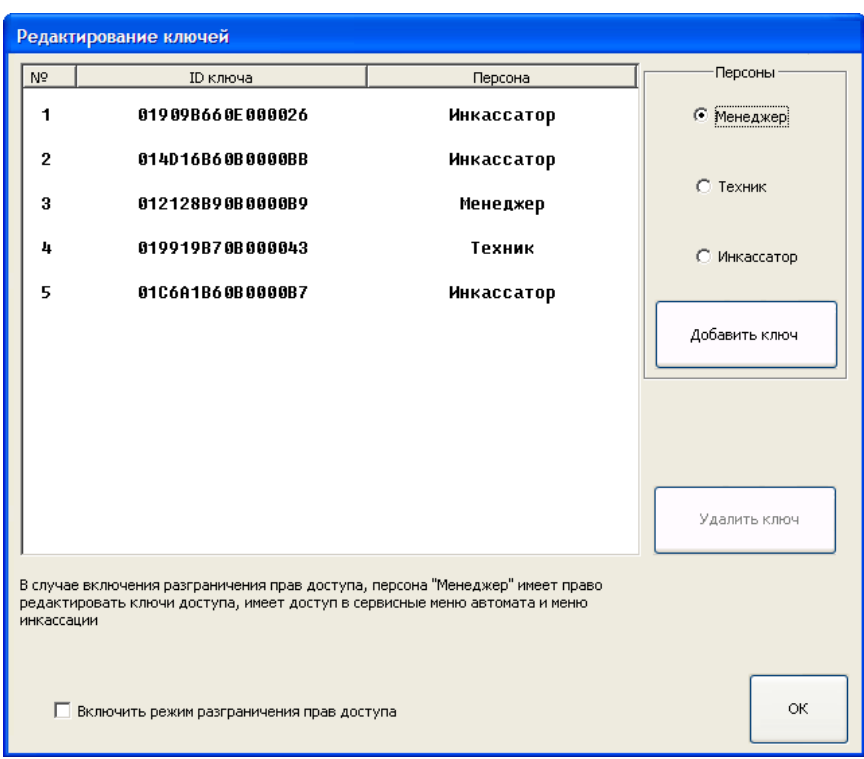

Для добавления ключа:

- 1. Выберите роль **персоны** в правой части.
- 2. Нажмите кнопку **Добавить ключ**.
- 3. Поднесите ключ к коннектору в течение 10 секунд. При этом если такой ключ уже прописан в системе, об этом будет выдано сообщение.

Для удаления ключа:

- 1. Выберите ключ в списке.
- 2. Нажмите кнопку **Удалить ключ**.
- 3. Подтвердите удаление ключа в диалоге.

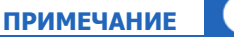

С помощью флага **Включить разграничение прав доступа** вы можете ограничить права персон в зависимости от роли пользователя. В этом случае редактирование ключей сможет производить только **Менеджер**.

### <span id="page-12-0"></span>3.2. Блок автомата

В области **Блок автомата** ([Рис. 14\)](#page-13-1) задаются следующие настройки:

#### <span id="page-13-1"></span>Рис. 14. Область «Блок контроля автомата»

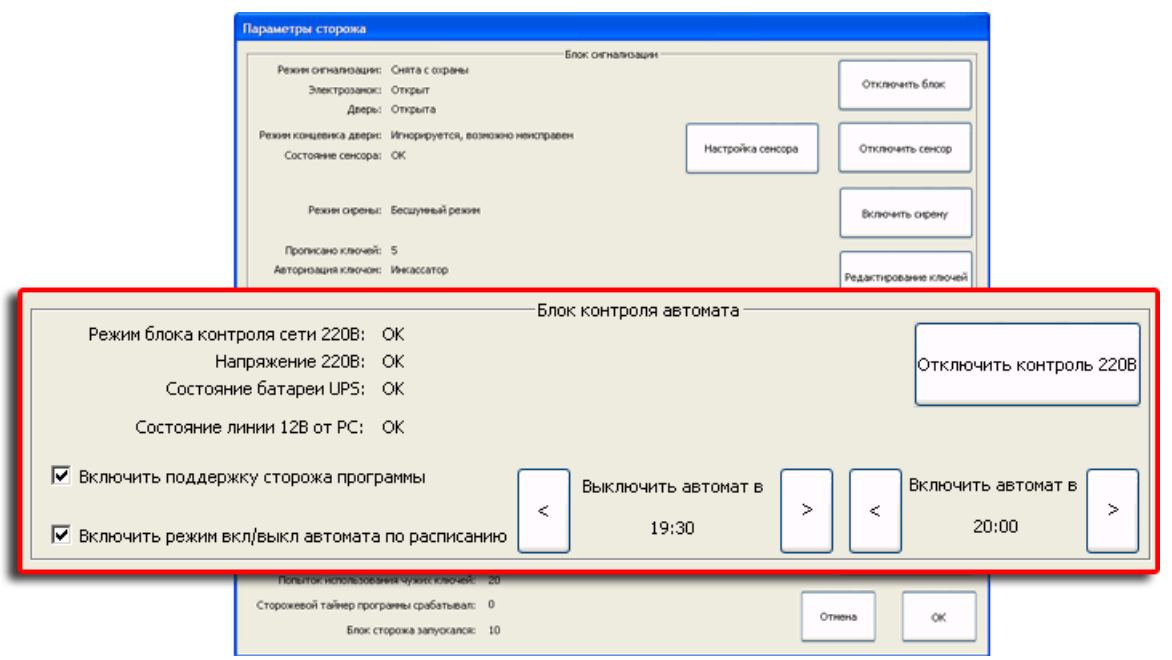

**Режим блока контроля сети 220В** – контроль линии связи с UPS.

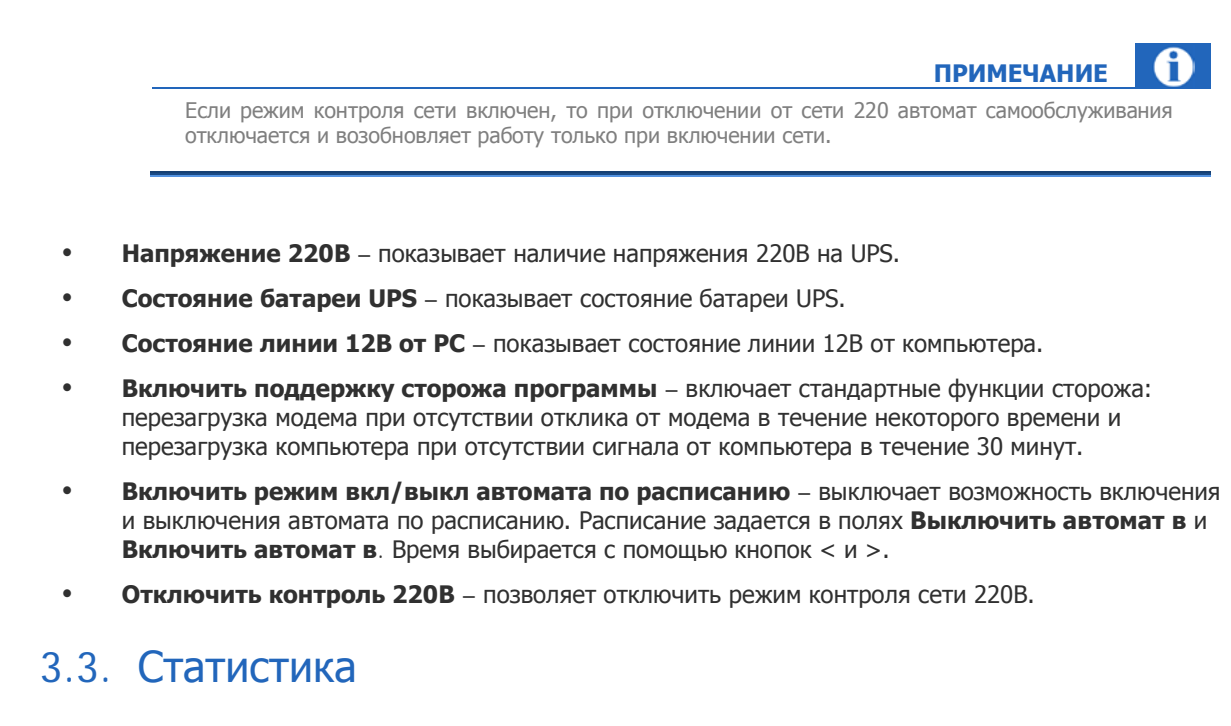

<span id="page-13-0"></span>В области **Статистика** ([Рис. 15](#page-14-0)) отображаются следующие параметры работы сторожевого таймера:

#### <span id="page-14-0"></span>Рис. 15. Область «Статистика»

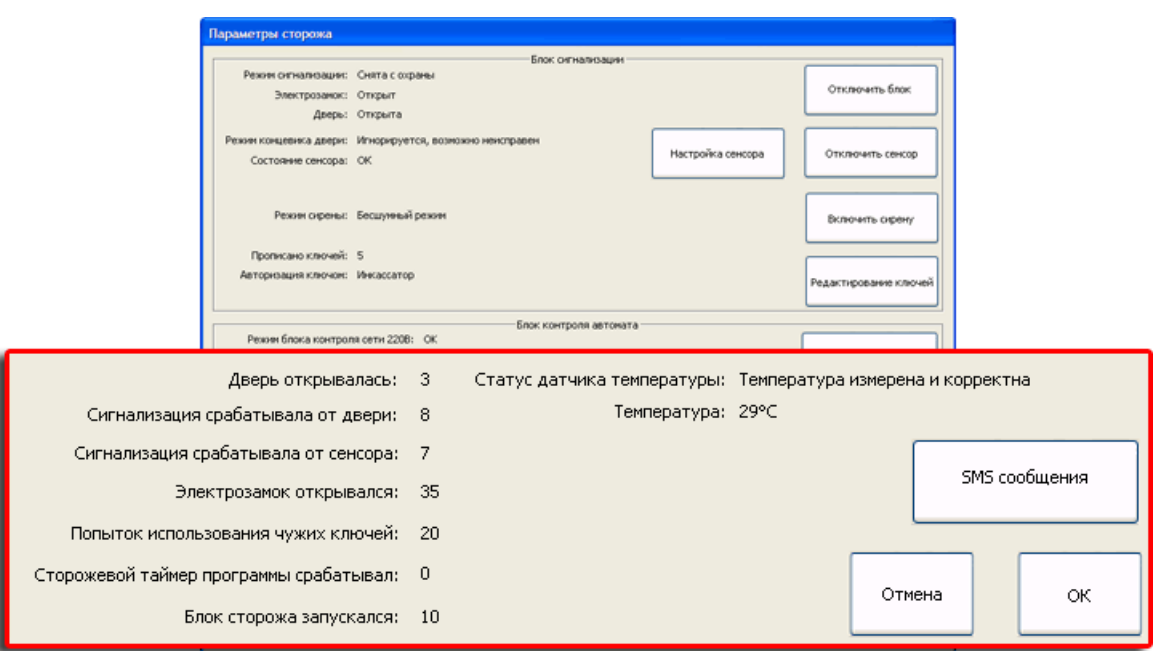

- **Дверь открывалась** показывает количество открытий двери.
- **Сигнализация срабатывала от двери** показывает количество срабатываний сигнализации от двери.
- **Сигнализация срабатывала от сенсора** показывает количество срабатываний сигнализации от сенсора.
- **Электрозамок открывался** показывает количество открытий электрозамка.
- **Попыток использования чужих ключей** показывает количество попыток использования для авторизации ключей, не прописанных в системе.
- **Сторожевой таймер программы срабатывал** показывает количество срабатываний сторожевого таймера (перезагрузки модема или компьютера).
- **Блок сторожа запускался** показывает количество срабатываний блока сторожевого таймера.
- **Статус датчика температуры** показывает текущее состояние датчика температуры.
- **Температура** показывает температуру окружающей среды, в которой находится автомат.

Также можно настроить отправку SMS-сообщений. При нажатии кнопки **SMS сообщения** открывается диалоговое окно **Настройка SMS сообщений** для событий сторожа [\(Рис. 16](#page-15-0)).

### <span id="page-15-0"></span>Рис. 16. Настройка SMS сообщений для событий сторожа

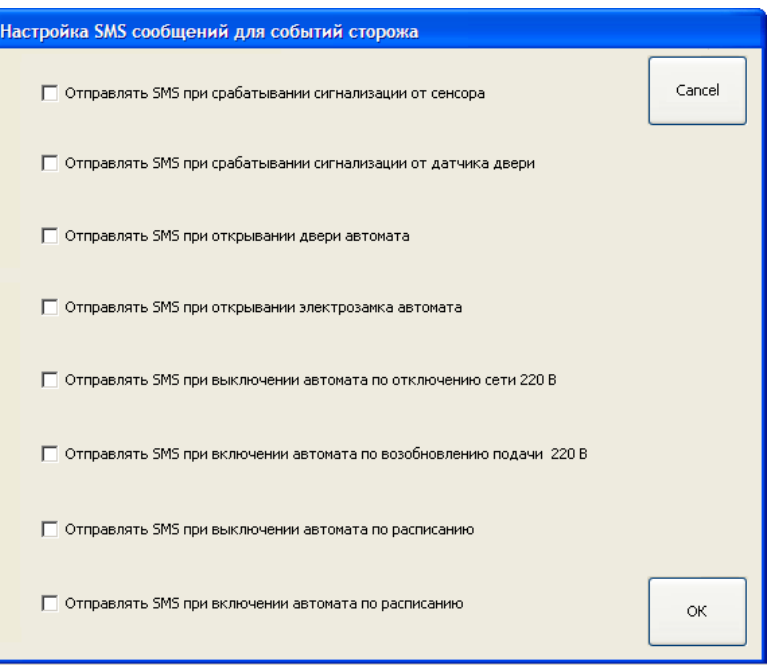

В диалоге флагами отметьте события, при наступлении которых необходимо отправлять SMS-сообщение.

## <span id="page-16-0"></span>4. СТОРОЖЕВОЙ ТАЙМЕР НА ТЕРМИНАЛАХ ПРОИЗВОДСТВА «NEWEST GLOBAL TECHNOLOGY»

Сторожевой таймер на терминалах производства "Newest Global Technology" ранее поставлялся компанией ООО «Комас».

### <span id="page-16-1"></span>4.1. Установка

1. Скачайте установочные файлы wdtdrv.rar по [ссылке](http://www.osmp.ru/upload/osmp/files/aso/wdtdrv.rar).

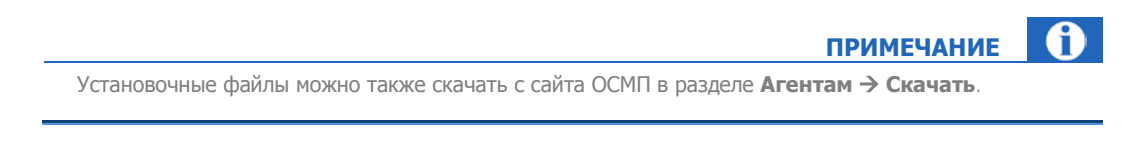

2. Распакуйте файл wdtdrv.rar в произвольную папку на локальном компьютере (например, в C:\ngt\wdtdrv).

В результате этих действий в выбранной вами папке появятся 3 файла:

- − WdtComEmul.dll
- − WdtComEmul.inf
- − WdtComEmul.sys

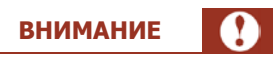

Если на терминале установлено ПО для АСО, перед началом установки драйвера необходимо завершить его работу одновременным нажатием клавиш **Alt** и **F4**.

3. Выберите пункт **ПускПанель управленияУстановка оборудования**. Запустится **Мастер установки оборудования** ([Рис. 17](#page-17-0)).

### <span id="page-17-0"></span>Рис. 17. Первый шаг мастера установки оборудования

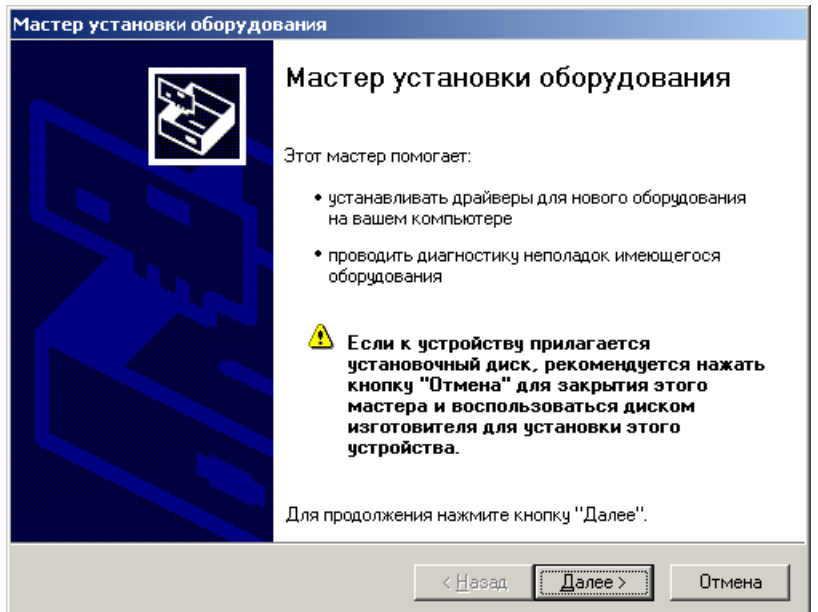

4. В открывшемся окне нажмите кнопку **Далее**.

Будет выполнен поиск оборудования, по окончании которого вам будет предложено указать статус устройства [\(Рис. 18](#page-17-1)).

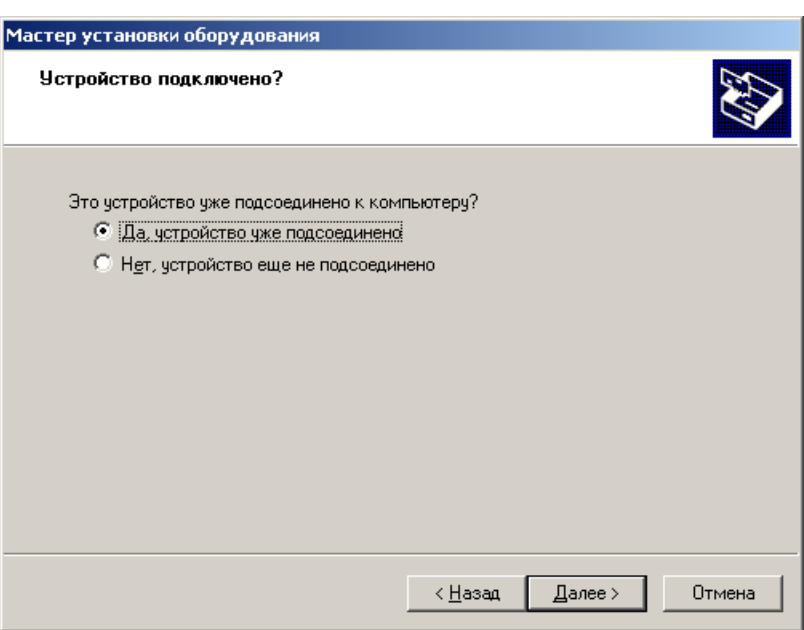

<span id="page-17-1"></span>Рис. 18. Статус устройства

5. Установите переключатель в положение **Да, устройство уже подсоединено**. Вам будет предложено выбрать устройство из списка [\(Рис. 19](#page-18-0)).

### <span id="page-18-0"></span>Рис. 19. Добавление нового устройства

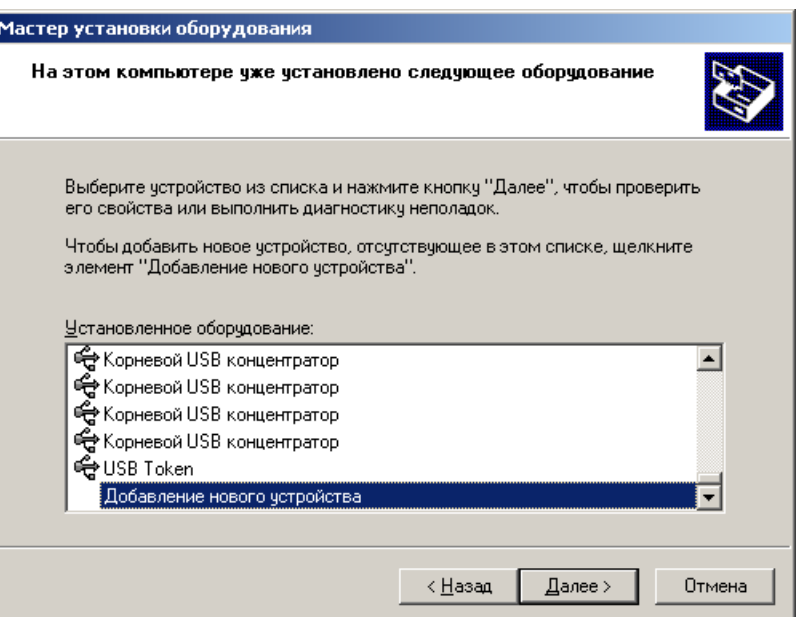

### 6. Выберите **Добавление нового устройства**.

Вам будет предложено указать тип поиска оборудования [\(Рис.](#page-18-1) 20).

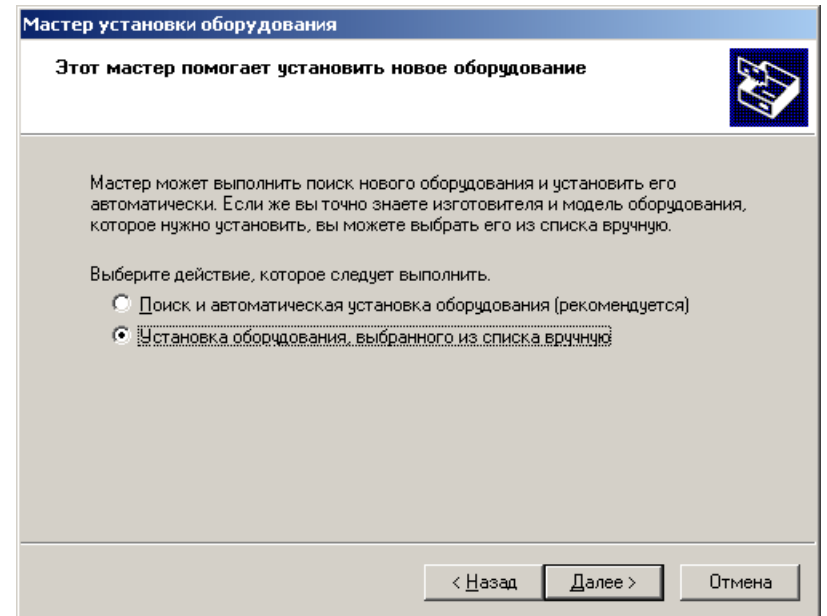

<span id="page-18-1"></span>Рис. 20. Ручной выбор устройства

7. Установите переключатель в положение **Установка оборудования, выбранного из списка вручную**.

Вам будет предложено указать тип оборудования [\(Рис. 21](#page-19-0)).

### <span id="page-19-0"></span>Рис. 21. Выбор типа оборудования

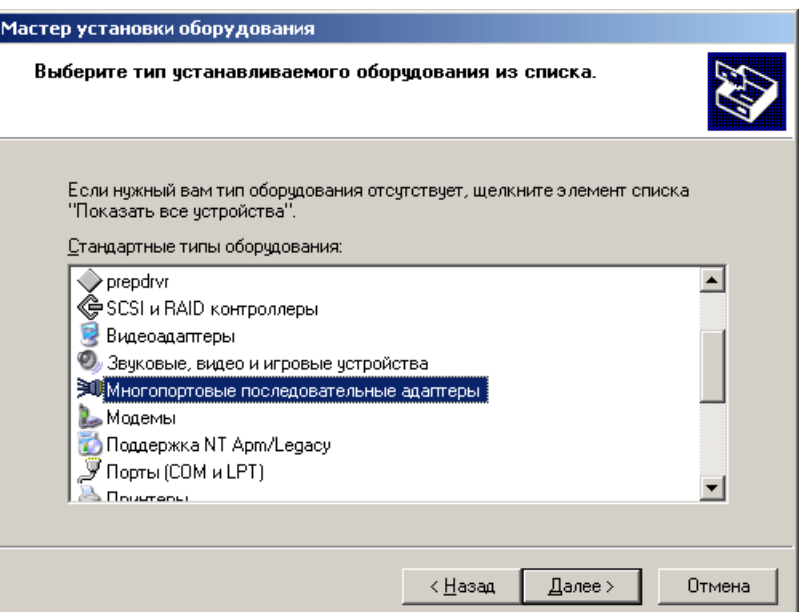

8. Выберите **Многопортовые последовательные адаптеры** и нажмите кнопку **Далее**. Откроется окно выбора устанавливаемого драйвера [\(Рис. 22](#page-19-1)).

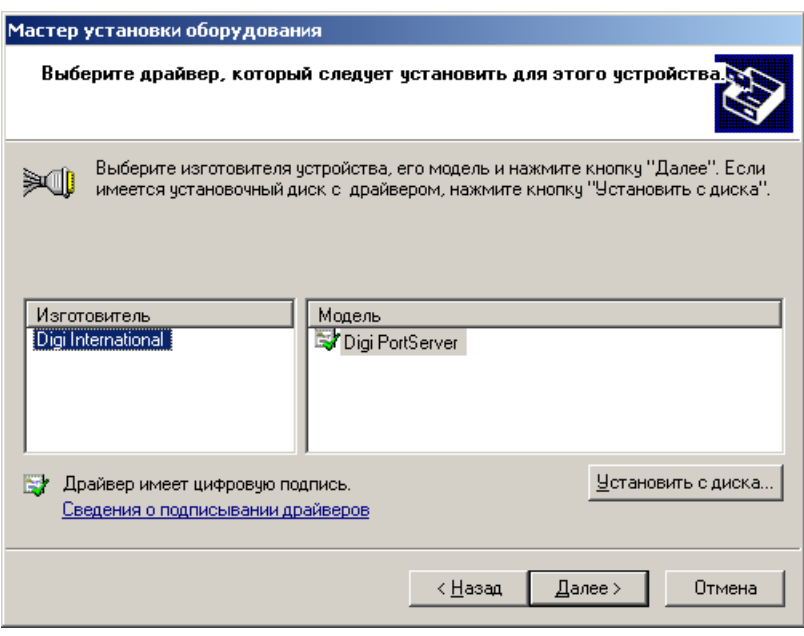

<span id="page-19-1"></span>Рис. 22. Выбор драйвера

9. Нажмите кнопку **Установить с диска…**

Будет открыто окно выбора файла драйвера ([Рис. 23](#page-20-0)).

### <span id="page-20-0"></span>Рис. 23. Выбор файла драйвера

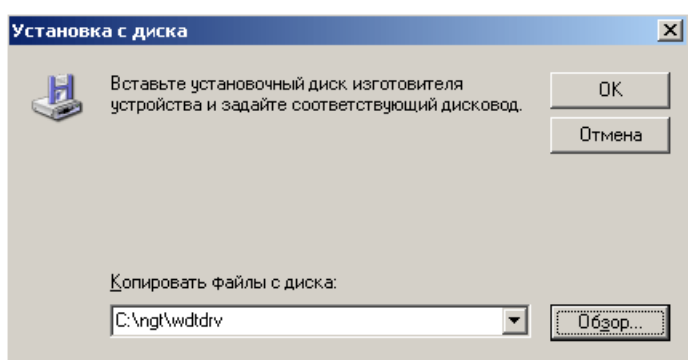

10. С помощью кнопки **Обзор…** укажите путь к файлу WdtComEmul.inf драйвера и нажмите кнопку **ОК**.

Появится диалог, сообщающий о том, что мастер установки оборудования готов приступить к установке оборудования [\(Рис. 24](#page-20-1)).

### <span id="page-20-1"></span>Рис. 24. Начало установки драйвера

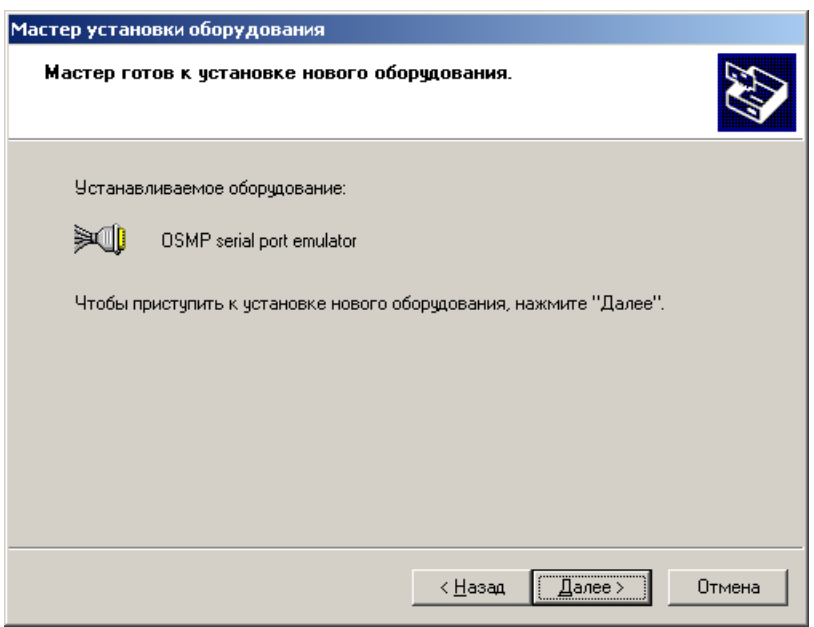

11. Нажмите кнопку **Далее.**

Откроется окно подтверждения установки [\(Рис. 25](#page-21-0)).

<span id="page-21-0"></span>Рис. 25. Подтверждение установки

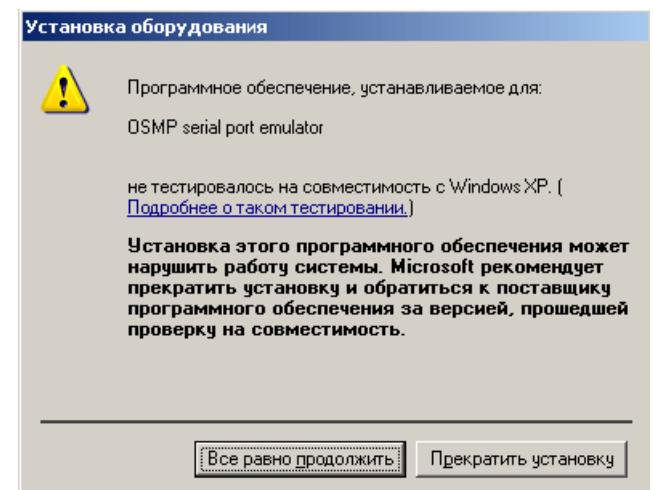

12. Нажмите кнопку **Все равно продолжить**.

Будет выполнена установка драйвера, после которой вы перейдете к завершающему шагу установки драйвера ([Рис. 26](#page-21-1)).

### <span id="page-21-1"></span>Рис. 26. Финальный шаг установки

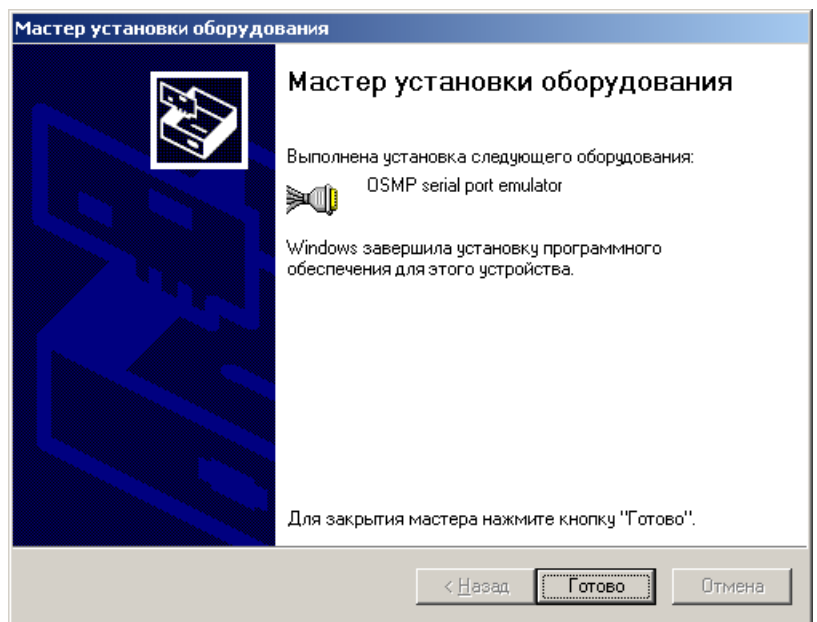

13. Нажмите кнопку **Готово**.

Драйвер сторожевого таймера установлен на локальный компьютер.

После завершения установки вы можете изменить COM-порт драйвера (подробнее в п. [4.2\)](#page-22-0)

## <span id="page-22-0"></span>4.2. Смена COM-порта драйвера

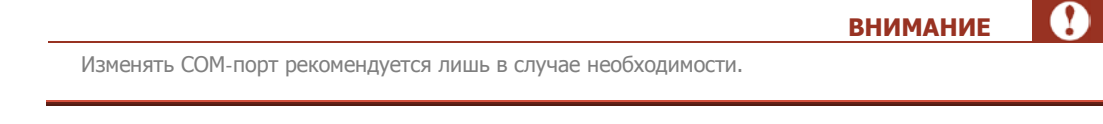

1. Откройте диалог **Свойства системы: ПускПанель управленияСистема** ([Рис. 27](#page-22-1)).

<span id="page-22-1"></span>Рис. 27. Свойства системы

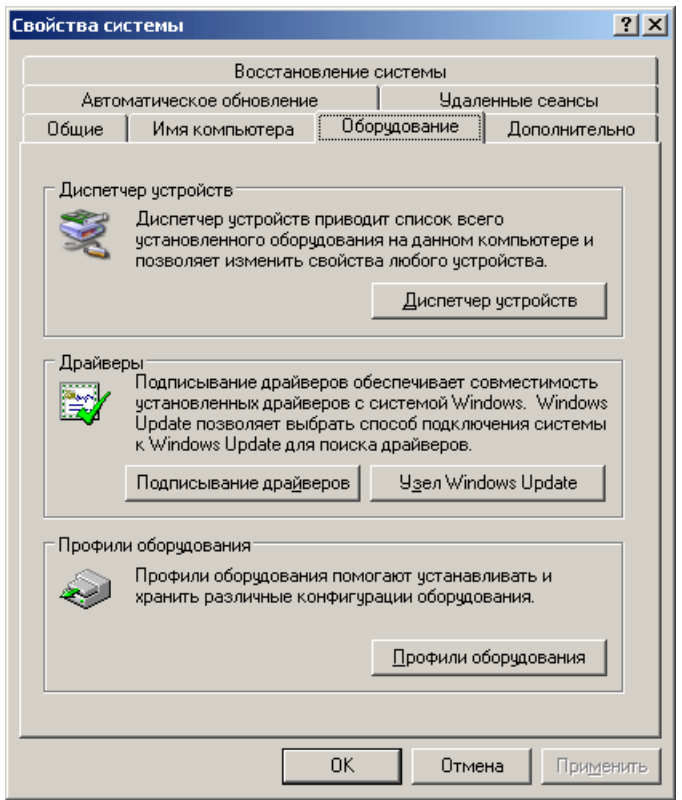

- 2. Перейдите на вкладку **Оборудование**.
- 3. Нажмите на кнопку **Диспетчер устройств**. Будет запущен диспетчер устройств [\(Рис. 28](#page-23-0)).

### <span id="page-23-0"></span>Рис. 28. Диспетчер устройств

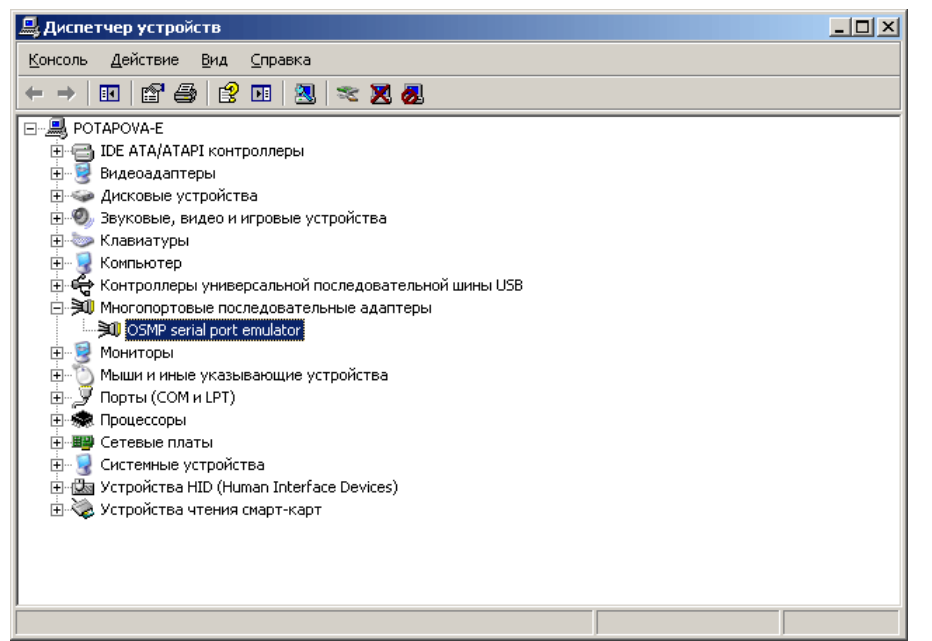

4. Нажмите на <sup>ф</sup> в разделе **Многопортовые последовательные адаптеры**.

Если установка драйвера завершилась успешно, появится название драйвера – OSMP serial port emulator.

- 5. Правой кнопкой мыши щелкните по названию драйвера.
- 6. В контекстном меню выберите пункт **Свойства**.

Откроется диалог **Свойства драйвера** ([Рис. 29](#page-24-1)).

Также диалог **Свойства драйвера** можно вызвать, дважды кликнув по названию драйвера в **Диспетчере устройств**.

**ПРИМЕЧАНИЕ**

A)

### <span id="page-24-1"></span>Рис. 29. Свойства драйвера

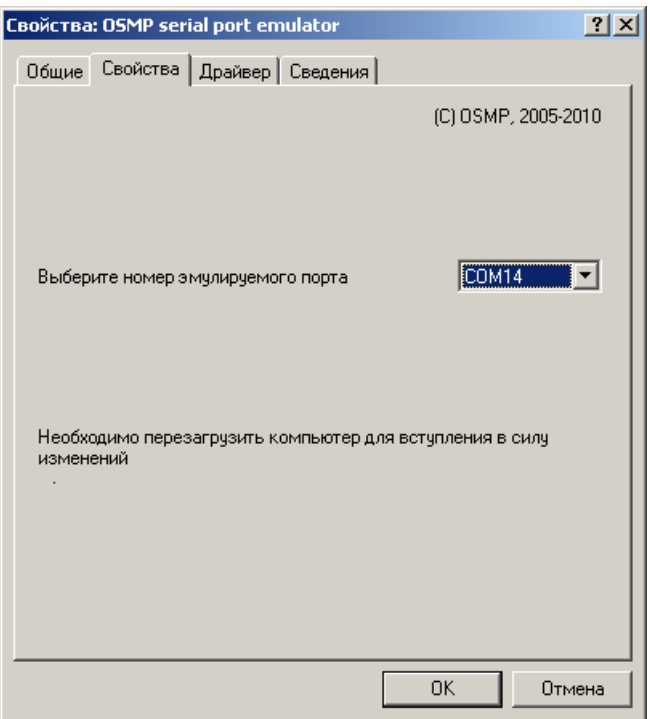

7. Перейдите на вкладку **Свойства**.

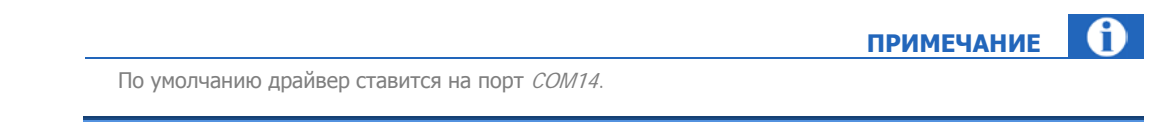

- 8. В раскрывающемся списке **Выберите номер эмулируемого порта** выберите необходимый COM-порт.
- 9. Нажмите кнопку **ОК**.
- 10. Перезагрузите терминал для вступления в силу измененных свойств драйвера.

COM-порт драйвера изменен.

### <span id="page-24-0"></span>4.3. Настройка драйвера

Настройка драйвера в ПО Maratl выполняется аналогично настройке для сторожевого таймера 1.0 (подробнее см. п. [2.2\)](#page-7-0).

## <span id="page-25-0"></span>СПИСОК РИСУНКОВ

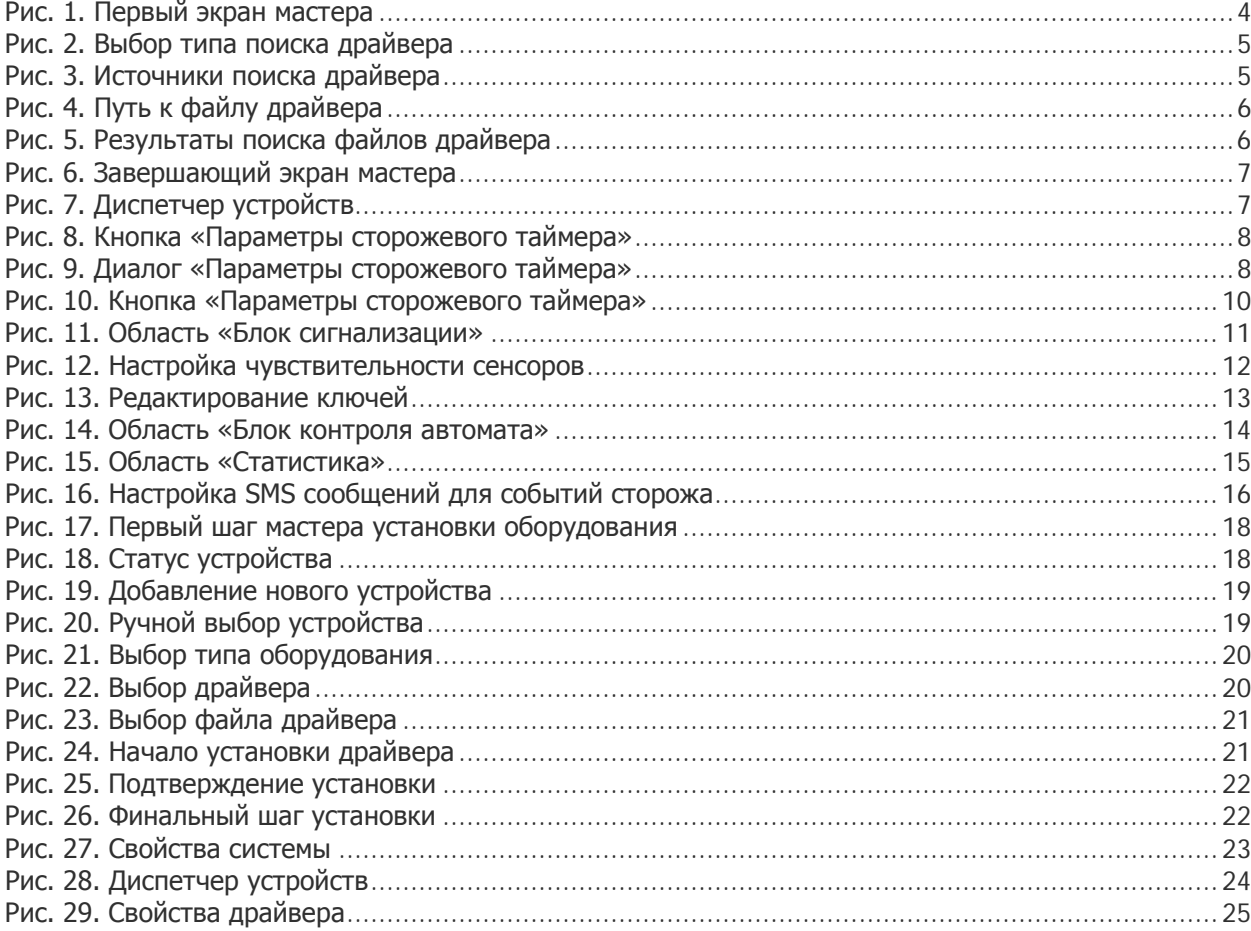